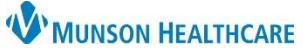

## **Multi-Patient Task List: Daily Assignment Preferences** for Hospital Rehabilitation Therapists

Cerner PowerChart **EDUCATION**

## **Daily Assignment Preference Setting**

To quickly update the Patient List based upon daily assignments:

1. Right-click on Departmental View and select Customize Patient View.

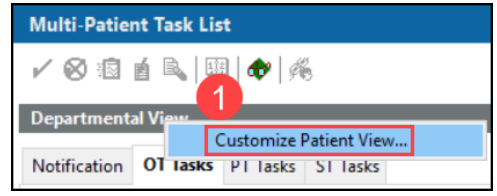

- 2. The Task List Properties window displays with the Patient List tab open.
- 3. Uncheck the previously selected unit or facility.
- 4. Check the desired unit or facility with a click in the empty box.
- 5. Ensure View Assigned Tasks is unchecked.
- 6. Click OK to activate the Patient List preferences for the current shift.

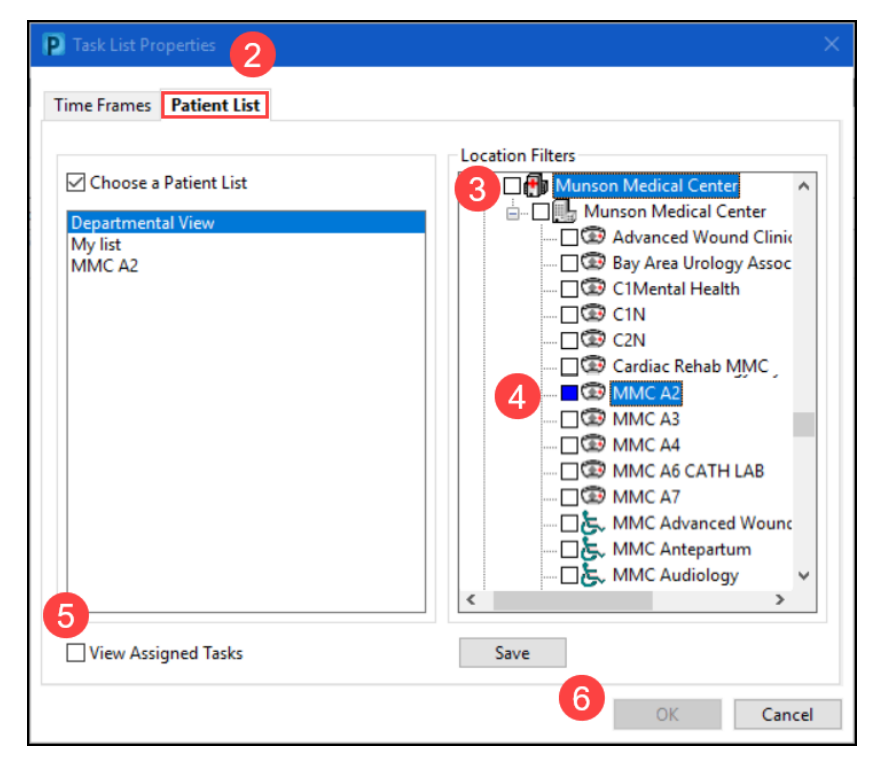